# **Remote Control Interface User Manual**

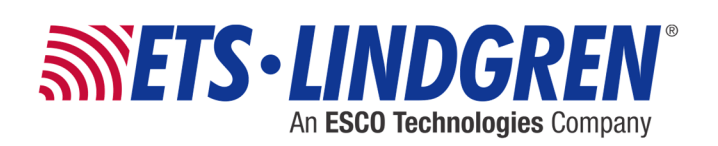

ETS-Lindgren Inc. reserves the right to make changes to any products herein to improve functioning or design. Although the information in this document has been carefully reviewed and is believed to be reliable, ETS-Lindgren does not assume any liability arising out of the application or use of any product or circuit described herein; nor does it convey any license under its patent rights nor the rights of others. All trademarks are the property of their respective owners.

# **© Copyright 2017 by ETS-Lindgren Inc. All Rights Reserved. No part of this document may be copied by any means without written permission from ETS-Lindgren Inc.**

Trademarks used in this document: The *ETS-Lindgren* logo is a registered trademark and *Calibration Services Plus* is a trademark of ETS-Lindgren Inc.

# **Revision Record**

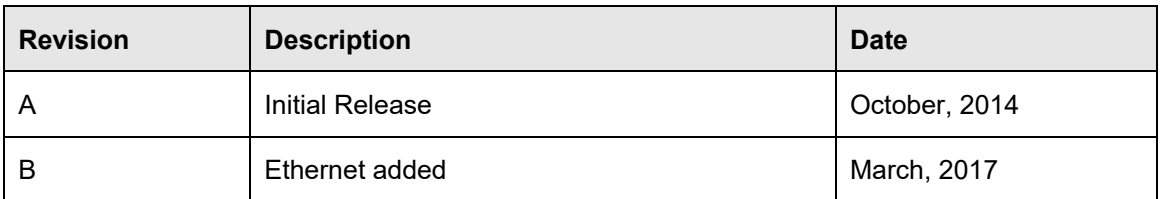

# **MANUAL, Remote Control Interface | Part #399639 Rev. B**

# **Table of Contents**

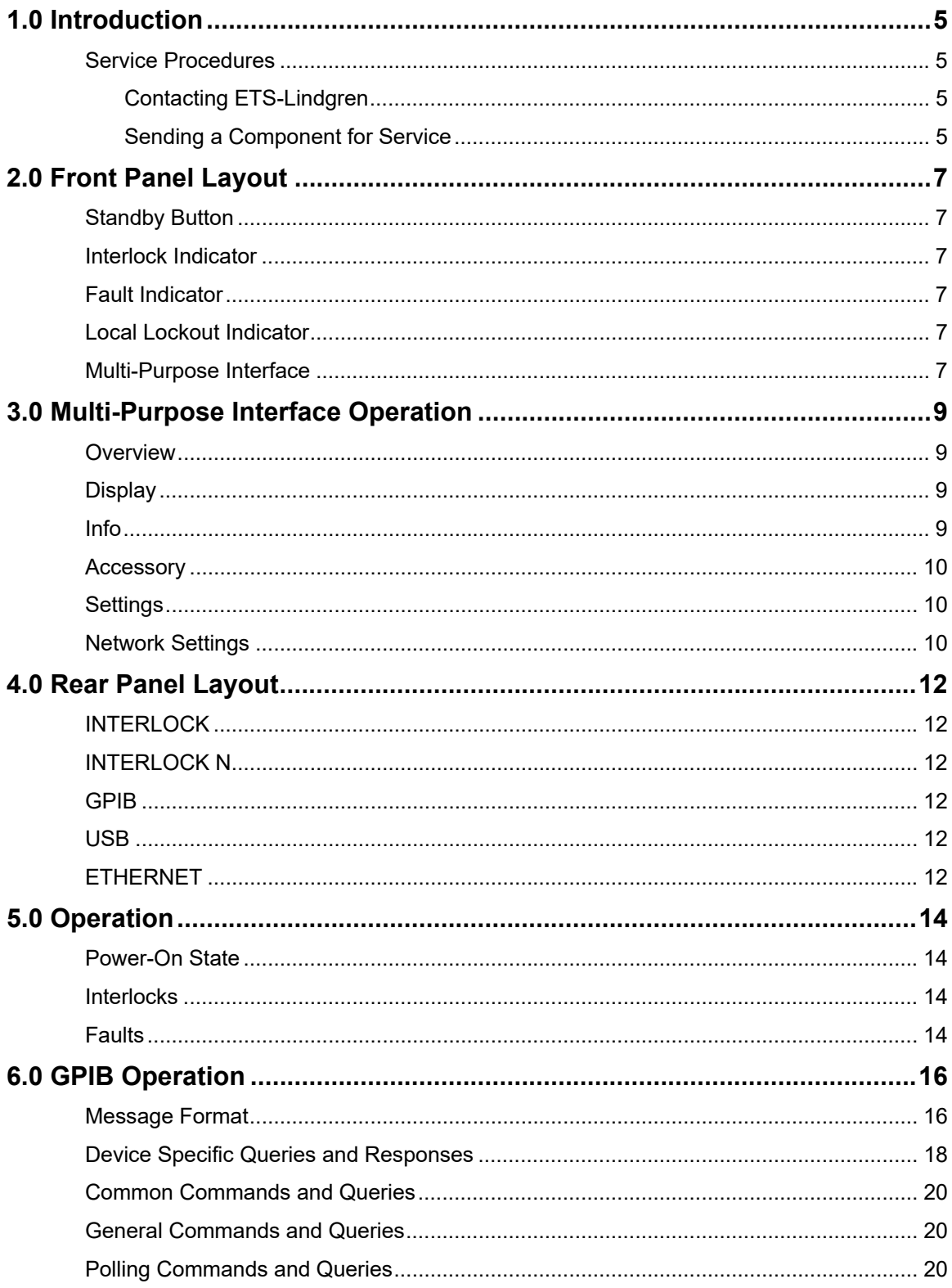

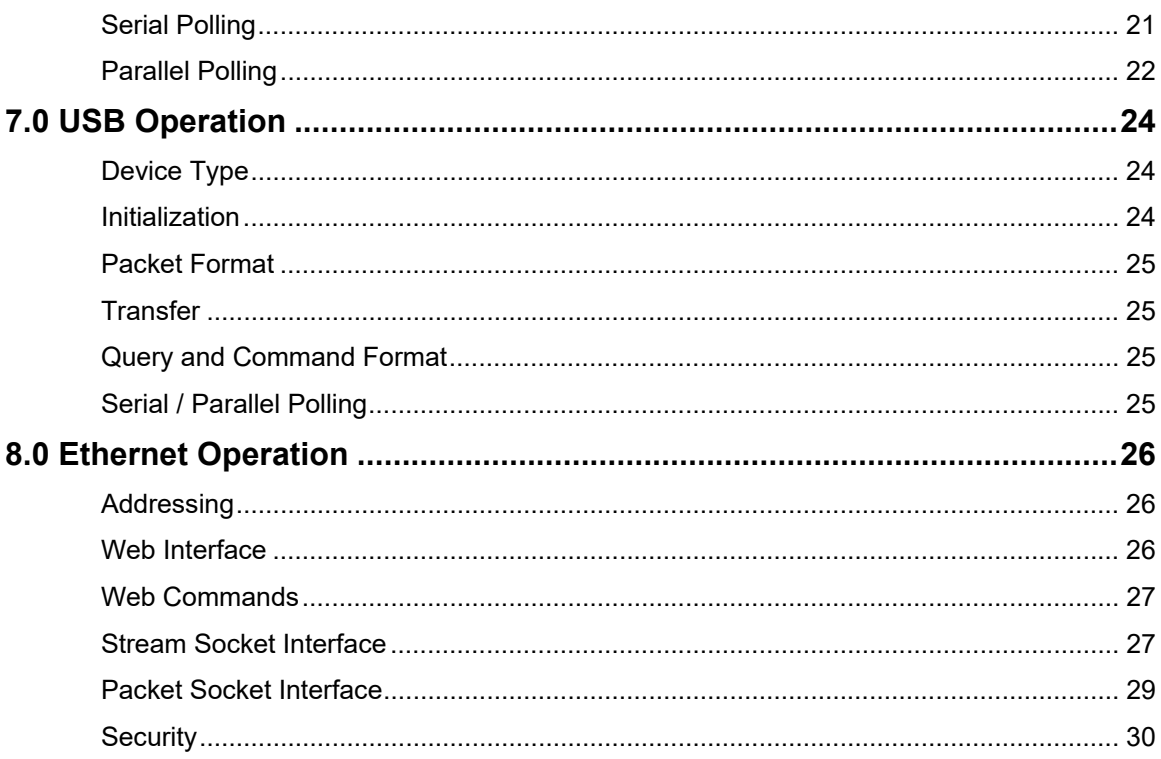

# **1.0 Introduction**

The Remote Control Interface consists of a control board integrated into an RF amplifier and an optional keypad and display interface.

The control board manages enabling and disabling of the amplifier, monitoring power levels, monitoring power supply health, communicating with the control computer and implementing electrical interlocks.

The communication with the control computer is by USB, GPIB or Ethernet bus.

The keypad and display interface is used for monitoring amplifier state, power levels, and interlock states and for configuration options.

#### **Service Procedures**

# **CONTACTING ETS-LINDGREN**

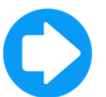

**Note:** Please see www.ets-lindgren.com for a list of ETS-Lindgren offices, including phone and email contact information.

# **SENDING A COMPONENT FOR SERVICE**

- **1.** Contact ETS-Lindgren Customer Service to obtain a Service Request Order (SRO).
- **2.** Briefly describe the problem in writing. Give details regarding the observed symptom(s) or error codes, and whether the problem is constant or intermittent in nature. Please include the date(s), the service representative you spoke with, and the nature of the conversation. Include the serial number of the item being returned.
- **3.** Package the system or component carefully. If possible, use the original packing materials or carrying case to return a system or system component to ETS-Lindgren.

This page intentionally left blank.

# **2.0 Front Panel Layout**

In addition to the normal amplifier layout the following are present.

#### **Standby Button**

This button changes the operating state of the amplifier. If the amplifier is muted then the state will change to the active "un-muted" state after successfully completing internal checks, otherwise the amplifier will return to the inactive "muted state".

The standby button incorporates the standby indicator which is illuminated solid when in the un-muted (active) state and flashes when in the standby state.

When a fault or interlock condition is present the standby indicator does not illuminate.

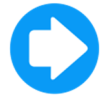

**Note:** The button is locked out for one half second after every press to prevent damage to the amplifier from repeated state changes.

#### **Interlock Indicator**

This illuminates when the amplifier is placed in the interlock state.

#### **Fault Indicator**

This illuminates in the event of a fault or excess internal temperature of the unit.

#### **Local Lockout Indicator**

This illuminates when the front panel controls are disabled.

#### **Multi-Purpose Interface**

This is comprised of an OLED matrix display for displaying the amplifier status and a four key keypad for selecting configuration options.

This page intentionally left blank.

#### **Overview**

The display comprises of four rows of text or graphics with four key switches beneath. The bottom row of text on the display shows the current function of the key beneath it.

#### **Display**

The default screen comprises of a double bar graph showing forward output power and reflected power. The average power is shown as a solid bar and the peak value is shown as a shaded bar; this gives an indication of the amount of modulation. Marks every 10% give a qualitative indication of the actual output power.

If the amplifier is not in the Operate state, the bar graph will not be displayed and instead, the reason for the unit being muted will be displayed.

Possible indications are:

- **Standby**
- Interlock
- Supply Failure
- Over Temperature
- Output Overload
- Settings Error
- Fault

#### **Info**

Pressing the Info key shows details of the amplifier state.

 The 'About' subscreen shows information about the amplifier, manufacturer, model, serial number and firmware version.

The first 'Status' subscreen shows the power readings in detail for both forward and reflected power. The first is the mean power (Av), the second is peak power (Pk). A frequency count is also shown at the end (Hz).

• The second subscreen shows the amplifier heat sink temperature. The maximum temperature since power on and the maximum temperature ever recorded is also shown, if a temperature sensor is fitted to the unit.

The first 'Network' subscreen shows if the Ethernet interface is enabled, and shows the current IP address, host name, MAC address, and address selection method.

The second subscreen shows the link status of the hardware port together with statistics on incoming and outgoing packets.

 The third subscreen shows the IP gateway, DNS server and network mask information.

Pressing the Exit key will return to the main screen.

#### **Accessory**

If any optional accessories are fitted they will be listed here.

#### **Settings**

Pressing the Settings key shows the available options for the amplifier:

- Options for setting GPIB address (1-30)
- Start up State (Mute/Operate)
- Communication indicators (Show/Hide) are available
- Network address selection Mode (on next subscreen)
- **1.** Select an option by pressing the relevant key, and then use the +/- keys to cycle through the possible values.
- **2.** When the desired value is shown after "New", press the Apply key to save the setting to the FLASH ROM, and then select Exit to return to the options screen and again to the default screen.

#### **Network Settings**

Network mode. An option for one of the following:

- Disable: Shut down the Ethernet stack and do not respond to any requests.
- Static: Enter a fixed IP address manually. This must not conflict with any other device on the network or any DHCP server allowed range.

ZC: ZeroConf: An automatic local address in the 169.254.xxx.xxx range.

DHCP: Use a server assigned dynamic address which may change with each power cycle. Use the device host name to find it.

DHCP+ZC: Use DHCP server if one can be found but fall back to ZeroConf.

IP Address, Net Mask:

 Use the left and right buttons to move between digits, when finished press right button until pointer is at 'Done' or 'Cancel' and press + or – to exit.

# **4.0 Rear Panel Layout**

In addition to the normal amplifier connections, the following are present.

#### **INTERLOCK**

This connector is of type BNC female. An open circuit to this connector puts the amplifier into a muted condition. The input may be driven using a TTL or open collector driver.

#### **INTERLOCK N**

This connector is of type BNC female. A short circuit to this connector puts the amplifier into a muted condition. The input may be driven using a TTL or open collector driver.

#### **GPIB**

The GPIB connector is of type IEEE488. See section 6.0 for a description of GPIB operations.

#### **USB**

This is a full size standard USB B type connector. Use a standard screened USB A-B cable to connect to a host computer or hub.

#### **ETHERNET**

A standard RJ45 network connection. There are no LEDs to signal the link state, this information is incorporated into the front panel display 'Info'  $\rightarrow$  'Network' subscreens.

This page intentionally left blank.

#### **Power-On State**

The device will power on in the mute state by default. This can be changed by the option on the front panel menu:

- **1.** Press the Settings key and then "Startup State".
- **2.** Use the +/- keys to change the default Startup State and then press Apply to save changes.
- **3.** Press Exit twice to return to the main display.

A Reset command puts the amplifier into the mute state regardless of the power on setting.

#### **Interlocks**

When an interlock condition is detected on either of the rear panel connectors the amplifier enters the mute state. The power bars on the display are erased and replaced by the text "Interlock" and the Interlock Indicator is illuminated. To clear the interlock state, remove the cause of the condition and either press the Standby button on the front panel or send the UNMUTE command.

# **Faults**

When a fault is detected the amplifier enters the mute state. The power bars on the display are erased and replaced by the text "Fault" and the Fault Indicator is illuminated. To clear the Fault state, first rectify the cause of the fault and either press the Standby button on the front panel or send the UNMUTE command. If the fault persists then contact ETS-Lindgren Customer Support.

This page intentionally left blank.

# **6.0 GPIB Operation**

The GPIB operates according to IEEE488.2, except that only numeric data in the form of decimal integers and fixed point are recognised.

An attempt at providing the device with more advanced numeric data formats will return a command error and an error description string. A description of the operation then follows.

#### **Message Format**

#### **IEEE488.2 Interface Function Subsets**

- SH1 Source handshake full capability
- AH1 Acceptor handshake full capability
- T6 Not talk only
- L4 Not listen only
- SR1 Service request complete capability
- RL0 No remote/local capability
- PP1 Remote configuration in parallel poll
- DC1 Device clear capability
- DT0 No device trigger capability
- C0 No controller capability

#### **Address Setting**

The GPIB address can be set using the front panel controls (See Settings in Section 3.0). Addresses 1 to 30 are selectable.

#### **Message Exchange Options**

The input and output buffers are 64 bytes; all queries generate a response when parsed not read and no commands are coupled. Responses are encoded using the Windows-1252 code page, which is a superset of ASCII but includes characters such as the degree symbol.

#### **Compound Commands**

There are no <compound command program header> components.

### **Block Data**

The device does not generate block data.

#### **Numeric Data**

The only <PROGRAM DATA> numeric elements supported are decimal integer on input and fixed point up to 2 decimal places on output, encoded as ASCII characters. There is no nesting.

#### **Transfer Traffic**

The device does not generate transfer traffic outside of the IEEE488.2 specification.

#### **Calibration Query**

The device does not support the calibration query.

#### **Trigger Facility**

The device has no trigger facility and does not support the \*TRG and \*DDT commands.

#### **Macros**

The driver does not support macros.

#### **Resource Description Transfer**

Resource description transfer is not implemented.

#### **Additional Data Structures**

The device uses fixed position comma-separated strings for reporting vector values for:

- Power
- **Temperature**
- Voltage
- Time

The required values can be retrieved simply by selecting the relevant indices into the string or by splitting using the comma as separator.

#### **Overlapped Commands**

The device does not overlap commands, all commands are sequential.

#### **Operation Complete Message**

No commands have any criteria to be met in order to satisfy an operation complete message.

#### **Representation of Infinity and not-a-number**

The device has no representations for infinity or not-a-number.

#### **Errors**

The Command Error (bit 5) in the Standard Event Status register is set and a descriptive string is returned.

Error messages may be returned from Commands so the read buffer should be read with a zero time-out or flushed before sending a command, to ensure that the response read is intended for the command sent.

#### **Device Specific Queries and Responses**

Note that the queries are not case sensitive.

Upper-case and lower-case are written to designate the required and optional ending respectively.

All values in response strings are fixed length and are padded with leading and trailing zeros when necessary.

Command set level 1:

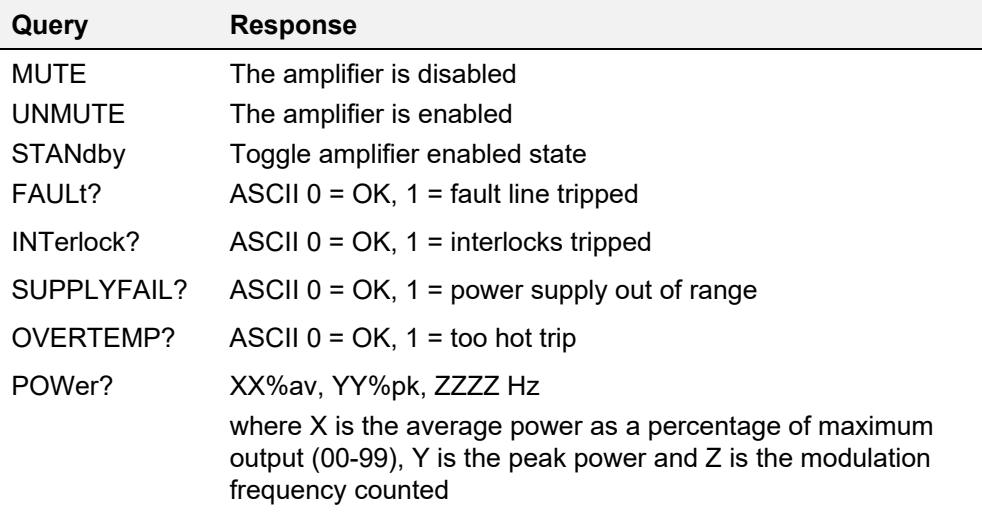

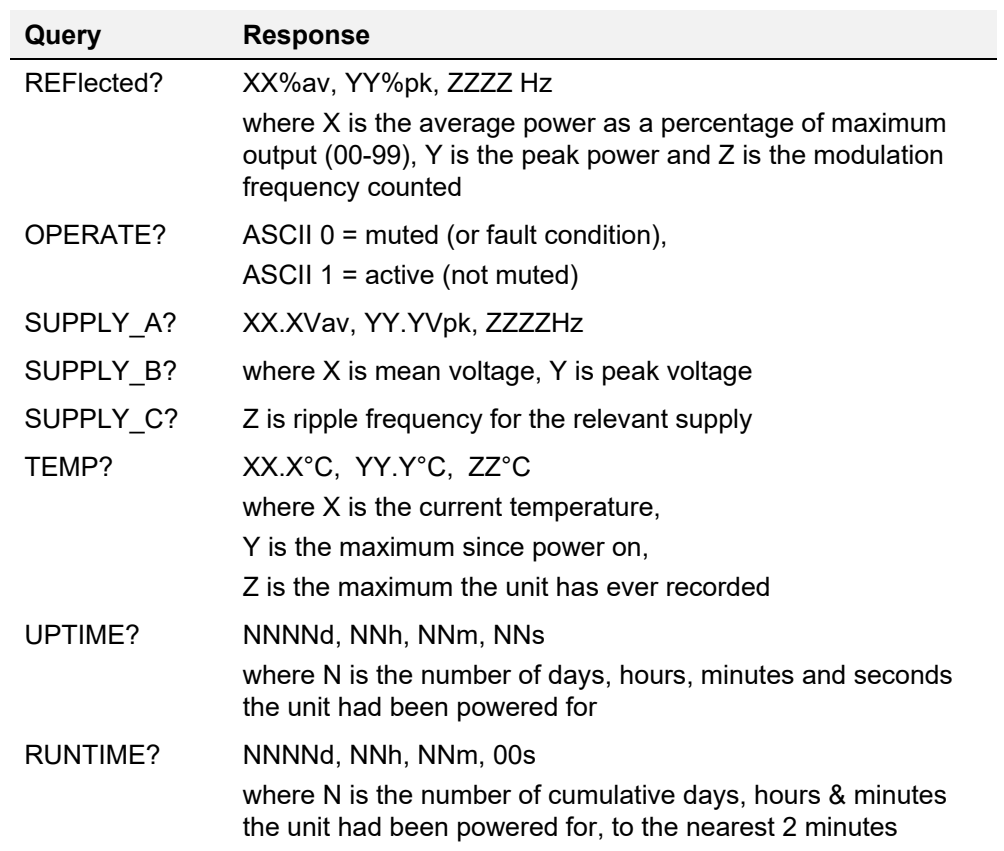

Command set level 2:

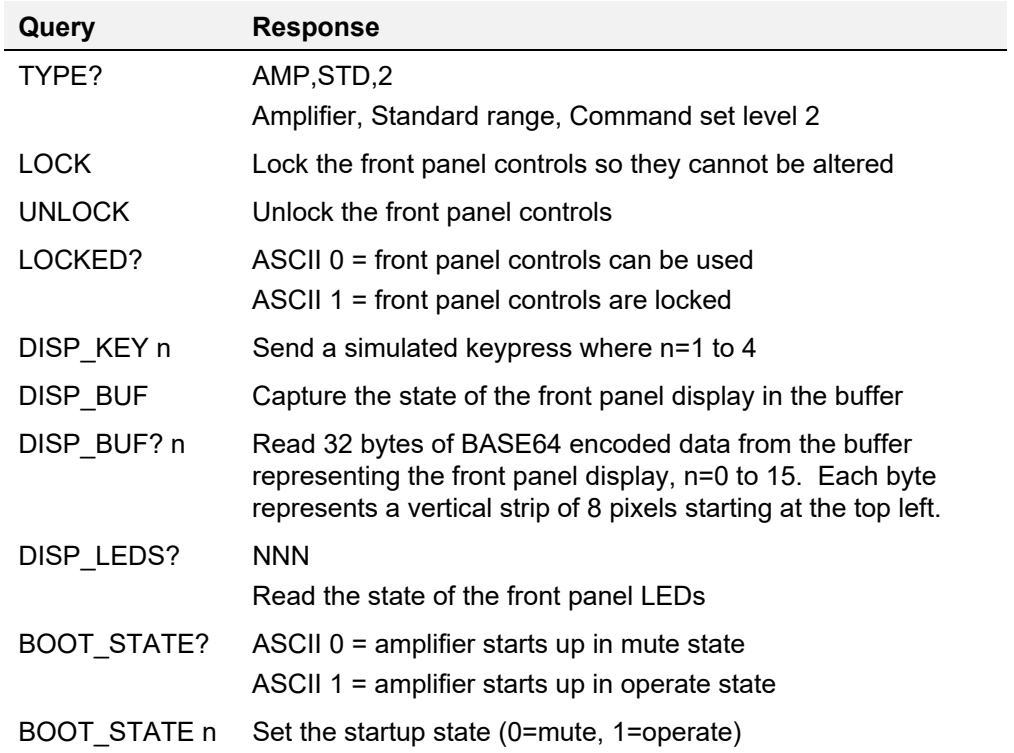

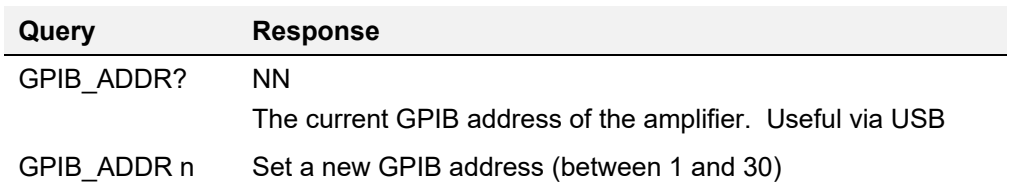

### **Common Commands and Queries**

The device supports the following common commands and queries

#### **General Commands and Queries**

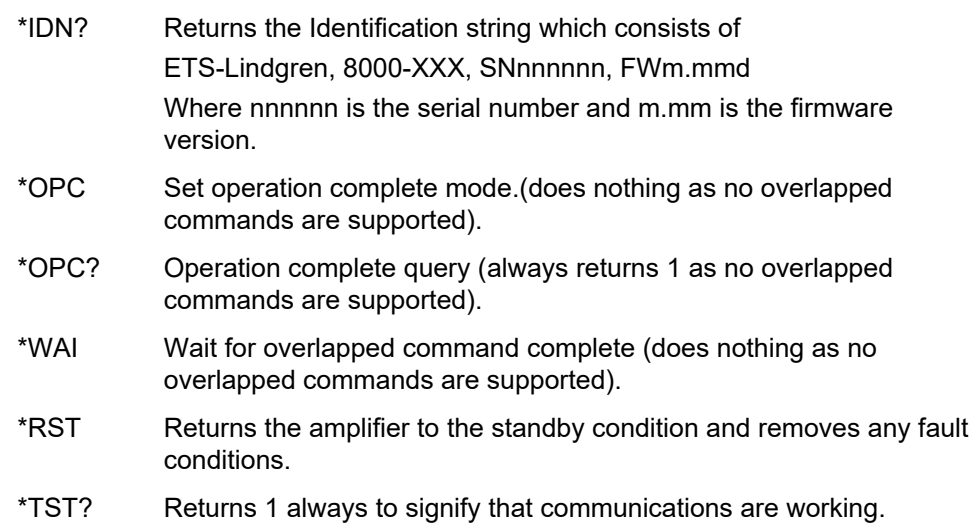

# **Polling Commands and Queries**

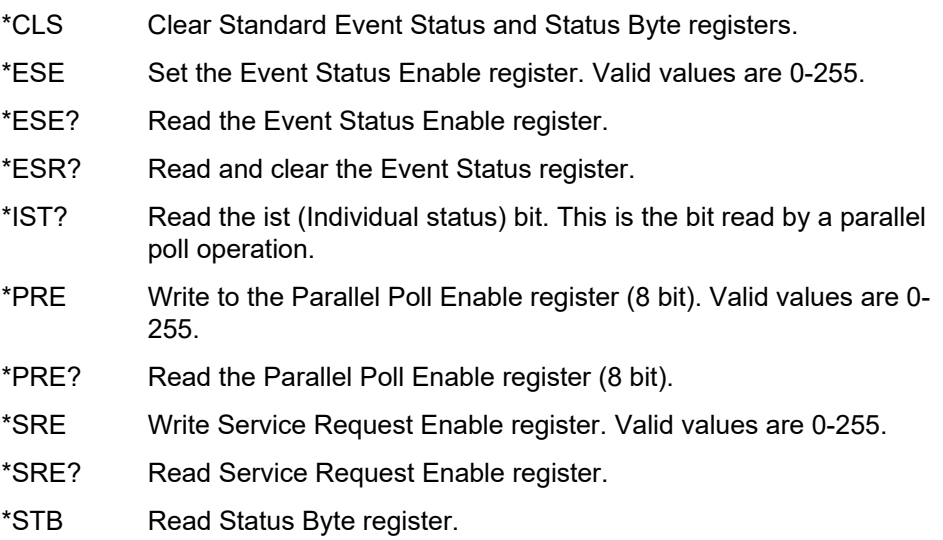

### **Status Byte Contents**

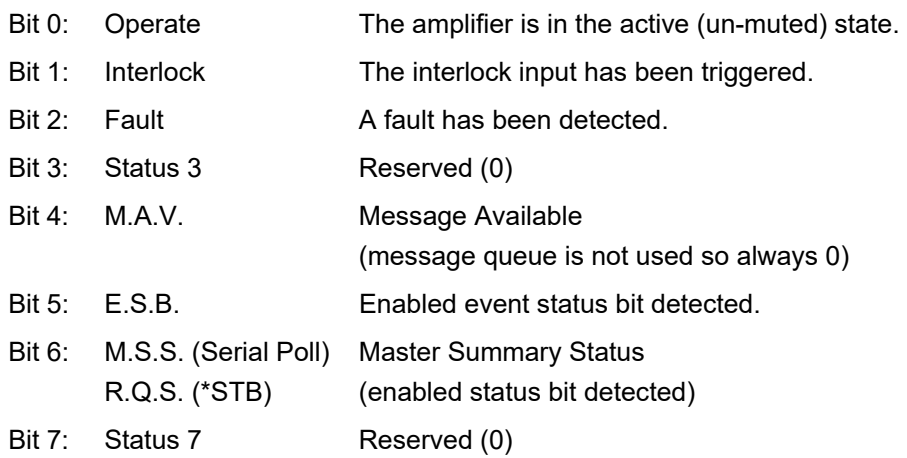

#### **Standard Event Status Register Contents**

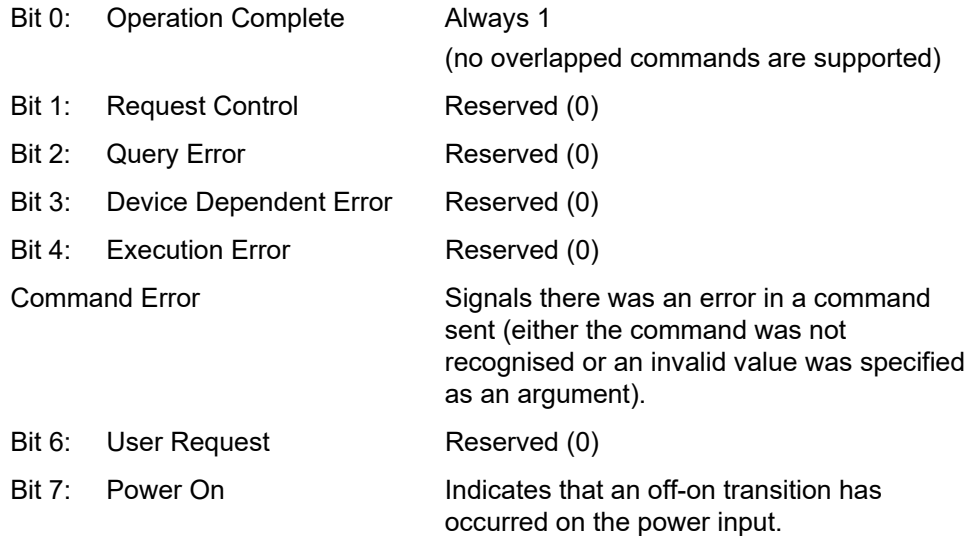

# **Using the Serial Poll Function**

When a bit is set by the device in the Status Byte register, if the corresponding bit is in the Status Enable register then the unit will generate a Request for Service (rsv) message on the GPIB bus, which acts as an interrupt to the host computer.

To enable the rsv function, set the corresponding enable bit in the Status Enable register to the bits which are desired to produce the interrupt.

**Example:** To enable the Operate, Interlock and ESB bits to produce an rsv message, set the Status Enable register to 0x13 (decimal 19):

\*SRE 19<CR>

The ESB bit is set when an enabled bit in the Standard Event Status register is detected. If the bit corresponding to the ESB bit is set in the Status Enable register then a bit detection on the Event register will trigger an rsv message (see above).

**Example:** To enable Command Error bit, set the Event Enable register to 0x20 (decimal 32) and set the ESB enable bit in the Service Request Enable register.

# \*SRE 32<CR> \*ESE 32<CR>

When an rsv signal is detected by the host computer the status byte is read to determine which device sent the message.

If the RQS is sent in place of the MSS bit, a serial poll transfer bit is set, this is then the device that sent the request. Check the ESB bit to determine if the Event Status register also has an enabled bit set.

**Example:** ESB bit is 1, find which bit in the Event Status register triggered it:

#### \*ESB?<CR>

The Event Status register is cleared with this command and the ESB will then be cleared.

#### **Parallel Polling**

The Parallel Poll Enable Register is an 8 bit register which determines which, if any, of the bits in the Status Byte register will generate an ist (individual status message), which is the bit read by the parallel poll operation.

The register is set and parallel polling enabled by issuing the \*PRE command. The ist bit can be read either by conducting a parallel poll operation on the GPIB bus or by issuing the \*IST command.

**Example:** Generate an ist message on Fault and Event Status Bit detection (0x22):

\*PRE 34<CR>

This page intentionally left blank.

#### **Device Type**

The amplifier uses the Human Interface Device definition as this allows operation with a generic driver supplied by the operating system. The steps when initializing the driver are as follows:

- **1.** Detect a device change or manually start initialization attempt.
- **2.** Search for the VID/PID pair in the attached devices on the system to see if the attached device was the correct one.

The Vendor ID is 0x282E and the Product ID is 0x0001.

- **3.** Find the device path to the detected device.
- **4.** Open both read and write handles to the device in overlapped mode.

#### **Initialization**

To find devices under Windows the following system calls are required:

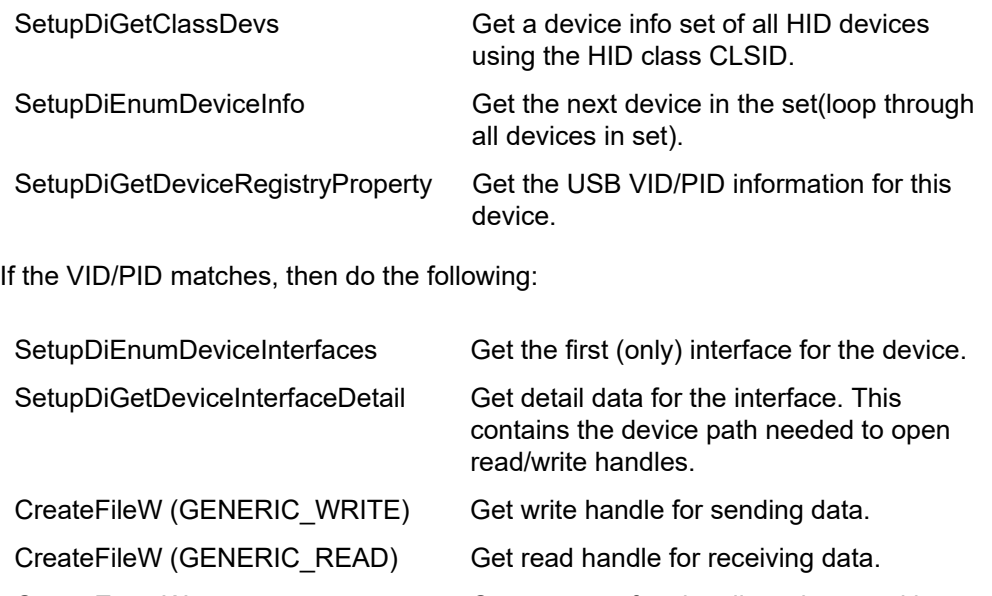

CreateEventW Create event for signaling when read has

ReadFile timeout).

completed (this is the only way to make

#### **Packet Format**

Each packet is a fixed length of 64 bytes of which the first 6 bytes is taken up by a packet header:

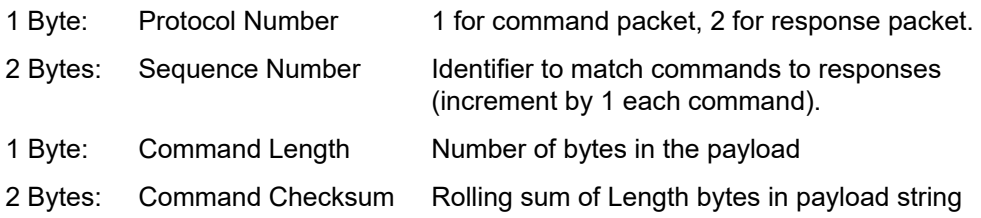

The Response packet uses the same format but substitutes the Command Length and Checksum with the Response Length and Checksum.

Under Windows each read or write will contain a HID Report ID as the first byte; this is not used by this device and will always be 0. This makes 65 bytes for each read or write request.

#### **Transfer**

Each Query packet triggers a response packet. The user application should issue a WriteFile call to send the packet, then a ReadFile command with a timeout of around 1 second to receive the response.

Command packets do not normally trigger any response, however, error messages may be returned from Commands so the read buffer should be read with a zero time-out or flushed before sending the next Command or Query to ensure that the response read is intended for the command sent.

#### **Query and Command Format**

The Commands and Queries used are the same as for the GPIB interface (see Device Specific Queries and Resonses, Device Specific Commands and Common Commands and Queries in section 6.0).

#### **Serial / Parallel Polling**

All the commands through the GPIB interface are supported, however, there is no supported way to generate an interrupt on the USB bus. The host can nevertheless read the status byte by using the \*STB? Query; however, it must continually send this query and check the response if maintaining accurate information as to the amplifier state if required.

The registers accessed via USB are the same as those accessed via GPIB.

# **8.0 Ethernet Operation**

The amplifier provides both a web based interface for ease of use by humans and a packet socket interface which can be used by automated equipment.

#### **Addressing**

The easiest way the device can be accessed is by using the host name of the amplifier. This is by default ETS\_AMP\_001. If more than one amplifier is present on the same network then they should be connected one at a time, and the host name changed so that each device has a unique host name by which it can be addressed.

Ethernet devices must also have a unique IP address, within a certain range allowed on the network. This can be assigned manually (Static IP) or automatically. Normally a network will have a central router or server which provides addresses to devices via the DHCP protocol. If there is no DHCP server then a process called Zeroconf can be used to automatically assign random addresses so that devices can talk to each other.

If the Network Mode has DHCP enabled, or a Static IP address has been set up, then the amplifier can be accessed from any computer connected to the same network as the amplifier.

If the Network Mode setting has Zeroconf Link Local (ZC) enabled, a straight one to one cable connection can be used to connect a portable laptop or other computer directly to the amplifier. Provided Zeroconf is enabled on the host computer the address of the amplifier should still be accessible either by using the host name or the IP address. These may be found by selecting 'Info' and then 'Network' from the front panel.

The default is both DHCP and ZC enabled. If no DHCP server is found then the amplifier will automatically assign itself a Link-Local IP address once a link is detected.

The Netbios Name protocol is used to translate host name requests to IP addresses. For this reason the 'http://' prefix must not be omitted or the requesting computer may not be able to resolve the IP address. Netbios names are not case sensitive, however they are by convention given as upper case.

#### **Web Interface**

A standard web server is provided on port 80 which can be read by any modern web browser.

Open the web browser and enter 'http://ETS\_AMP\_001' in the URL bar and press enter.

The loading page will appear and redirect you to the main page.

From here, it is possible to access a remote copy of the front panel interface, view various parameters of the amplifier status, and change the network settings. Additionally a command interface is provided whereby any of the GPIB/USB commands and queries can be sent.

#### **Web Commands**

The WEB command interface may be used to easily send commands from the command line or in shell scripts, using the 'wget' program from GnuWin32:

>wget -q -O - http://ETS\_AMP\_001/protect/command.cgi?cmd=\*IDN?

ETS-Lindgren, 8000-XXX, SNXXXXXXXX, FW1.23

#### **Stream Socket Interface**

A TCP text stream server is provided on port 9761.

This can be used with standard software such as NI VISA.

Open NI Measurement & Automation Explorer.

Select 'Network Device', then click 'Add Network Device' → VISA TCP/IP Resource'.

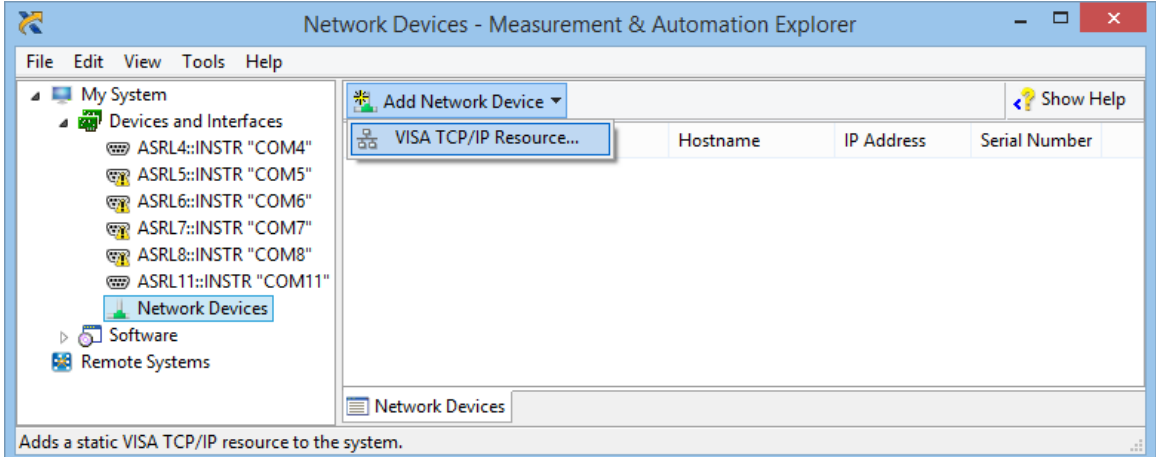

Select 'Manual Entry of Raw Socket'. Click 'Next'.

Enter the host name of the amplifier, which is ETS\_AMP\_001 by default and enter the port number 9761, click 'Next'.

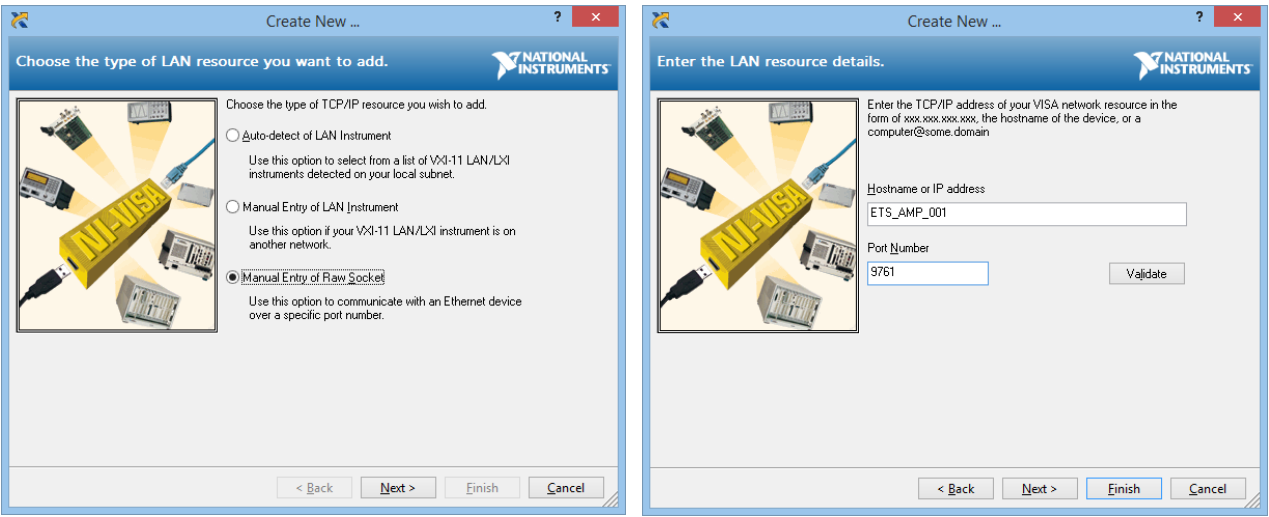

Launch VISA Interactive control. The amplifier will now be listed under 'TCP/IP Miscellaneous Resources'. Double click to open a connection.

Select 'Configuration' and the 'I/O Settings' tab. Select 'Enable Termination Character' and make sure it is set to 'Line Feed - \n'. Click 'Apply Changes'.

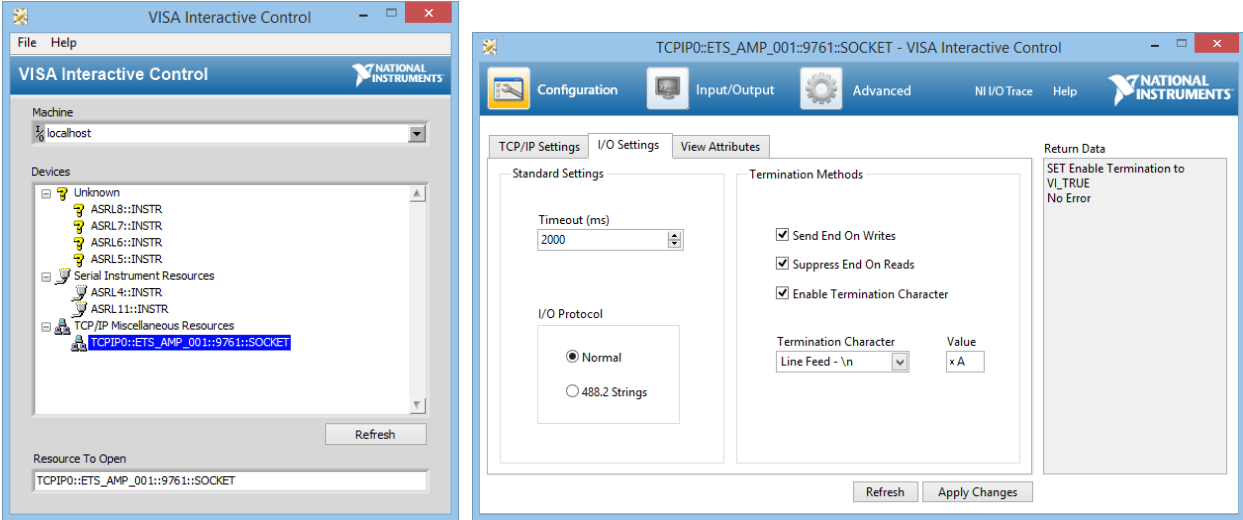

Select 'Input / Output'. Now sending Queries should work:

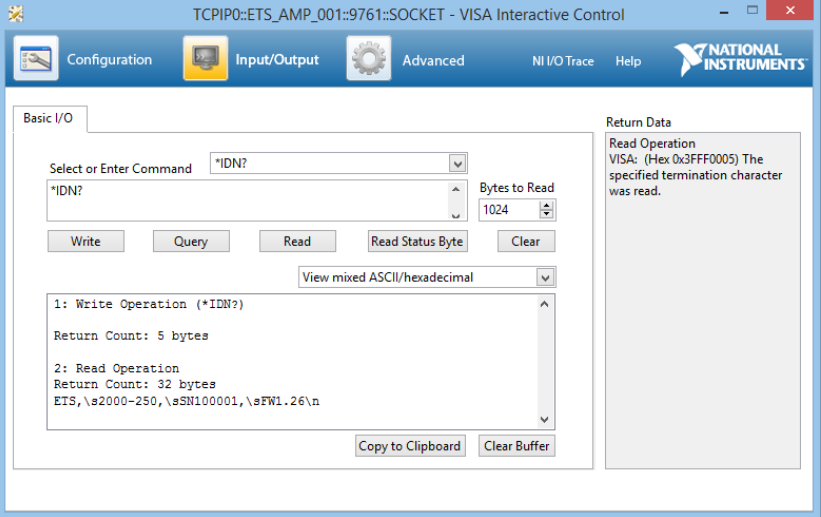

Any command which can normally be sent with USB or GPIB can be used.

### **Packet Socket Interface**

A UDP server is provided on port 9760.

The interface will respond with one response packet to each command packet it receives. The command set is the same as for GPIB and USB interfaces.

The Ethernet packet interface uses a similar format to the USB packet, however the length is not fixed. The first 6 bytes is taken up by a packet header:

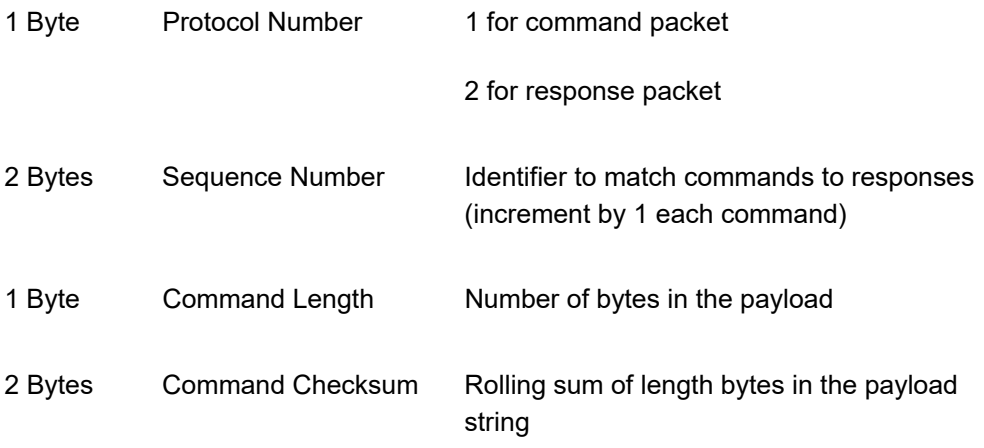

This is followed by a text string forming the command or response information.

The Response packet uses the same format but substitutes the Command Length and Checksum with the Response Length and Checksum.

#### **Security**

It is assumed that the network the amplifier is used on is reasonably secure. Any party who can access the network can send commands and queries to the amplifier.